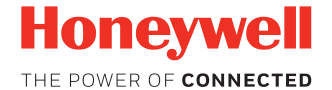

# **CM Series 2D Imager Module**

#### **CM5680, CM3680, CM2180**

# **Quick Start Guide**

CM2D-EN-QS-01 Rev C 9/17

# **What is the CM Series 2D Imager Module**

The CM Series is a range of encased compact 2D imager mod- ules for fixed mount applications.

The CM Series 2D imager module includes the following features:

- USB interface (micro USB connector)
- Exit window
- Beeper
- Status indicator
- Mounting holes for multiple mounting positions
- Sealed enclosure

#### **Required Accessories (not provided)**

• Standard USB cable (USB-A to micro USB). Maximum recommended length is 3-5 meters.

## **Additional Documentation**

The following document is available from your local Honeywell OEM representative:

*• CM Series 2D Imager Module User Guide*

## **CM Series 2D Imager Module Views**

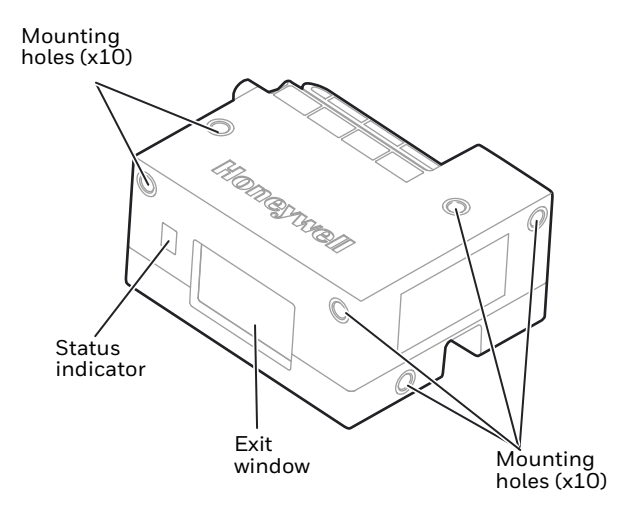

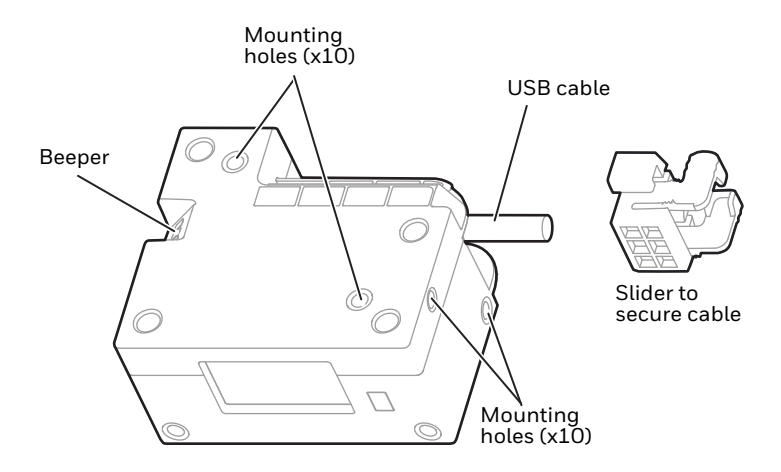

# **Connecting to a Host**

By default, the scanner is in USB serial interface.

1. Remove slider from module by pressing the ends and sliding it off.

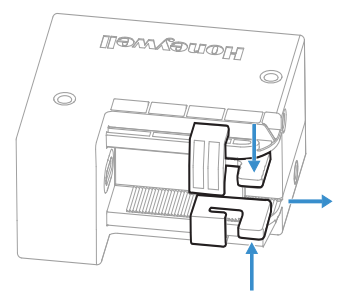

2. Connect a standard USB cable (standard USB-A to micro USB) to the module.

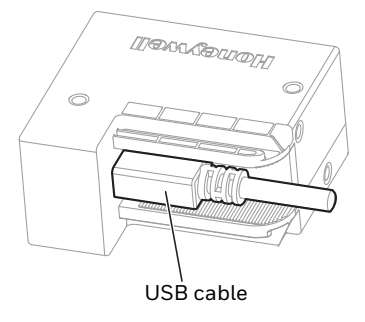

3. Secure the cable to the module using the slider:

Place the cable through the center of the slider.

Press the ends of the slider and slide it back on to the module until tight.

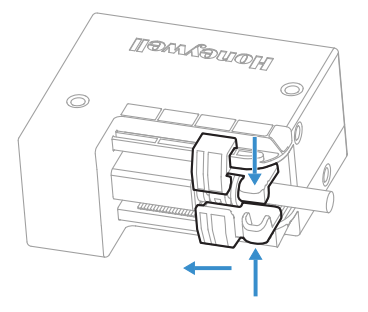

- 4. Connect the USB cable to the host.
- 5. Power-up the host.

The scanner powers up, emits a series of beeps from low to high, and lighting turns on.

*Note: The host does not have to be powered down before plugging in the device. It can be hot plugged.* 

# **Configuration**

You can configure your scanner two ways:

- Reading configuration bar codes
- Using the EZConfig Cloud for Scanning tool

#### **Configuration Bar Codes**

Scan configuration bar codes to set up your scanner. All available configuration bar codes are available in the *CM Series 2D Imager Module User Guide*. Contact your local Honeywell OEM representative for more information.

## **EZConfig Cloud for Scanning Tool**

Use the EZConfig Cloud for Scanning tool to configure your scanner online:

- 1. Go to the Honeywell web site at [www.honeywellaidc.com](http://honeywellaidc.com)
- 2. Click on the Browse Products tab. Under Software, select Device Management.
- 3. Click on EZConfig Cloud for Scanning.
- 4. Scroll to the bottom of the page and click on Register for free access now to sign up.

# **Basic Setup**

Here are some basic menu bar codes that may be useful for testing. For more setup options see the *CM Series 2D Imager Mod- ule User Guide* (available from your local Honeywell OEM representative).

*Note: The \* symbol indicates the default value.* 

**Interface**

For USB serial interface, you must install the USB driver before connecting your scanner. You can find the most current USB driver at [hsmftp.honeywell.com](http://hsmftp.honeywell.com/login).

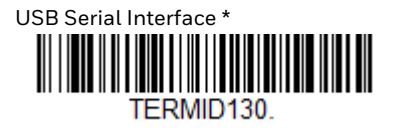

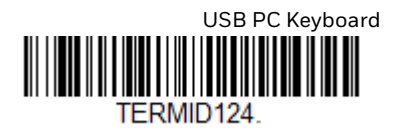

**Keyboard Country Layout**

the default keyboard is United States.

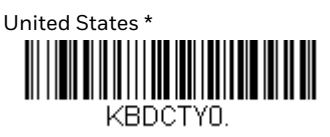

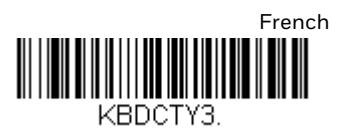

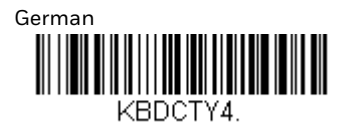

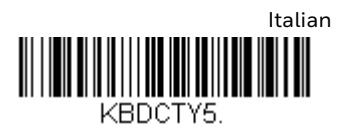

## **Beeper Volume**

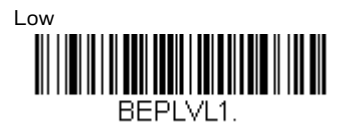

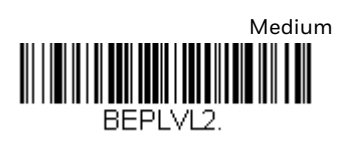

# High \* BEPLVL3

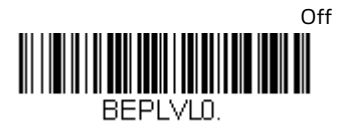

#### **Presentation Mode**

The scanner LEDs remain dim and aimer off until a movement is detected, then the aimer turns on and LEDs light up to read the bar code.

There are 2 types: **Presentation Mode** or **Presentation Mode— Extended Reading Range**.

*Presentation Mode: Optimized scan speed, limited reading range.*

Presentation Mode \*

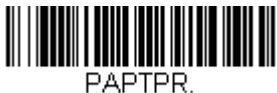

#### *Presentation Mode—Extended Reading Range: Optimized reading range, low scan speed.*

Presentation Mode—Extended Reading Range

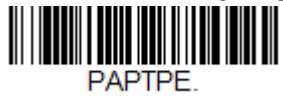

## **Streaming Presentation**

The scanner LEDs are on all the time (continuous) and the aimer is off until a movement is detected, then the aimer turns on to read the bar code.

There are 2 types: **Normal** or **Enhanced**.

*Streaming Presentation—Normal: Fast scan speed, limited reading range.*

Streaming Presentation Mode—Normal

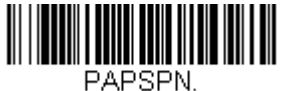

*Streaming Presentation—Enhanced: Fastest possible scan speed, slightly less reading range than Normal Streaming Pre- sentation mode.*

Streaming Presentation—Enhanced

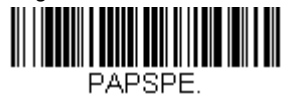

## **Reset Factory Defaults**

The following bar code resets factory defaults.

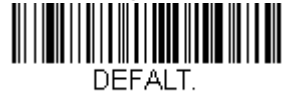

# **Mechanical Dimensions**

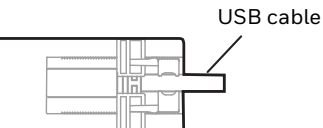

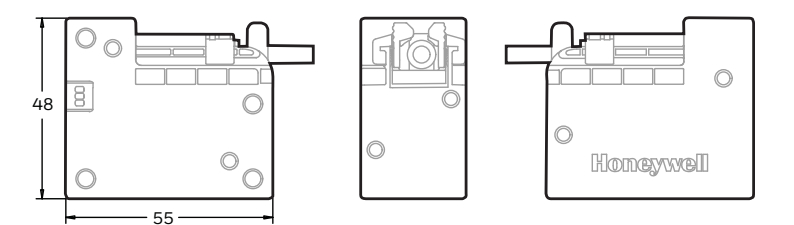

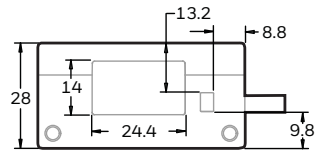

Units are in millimeters. Tolerances: ±0.5 mm.

# **Mounting Holes**

Use M3 screws with a maximum depth of 5.8 mm/0.23 in. Max torque 4.5kgf.cm/3.9 lbf.in and pull out resistance 736N.

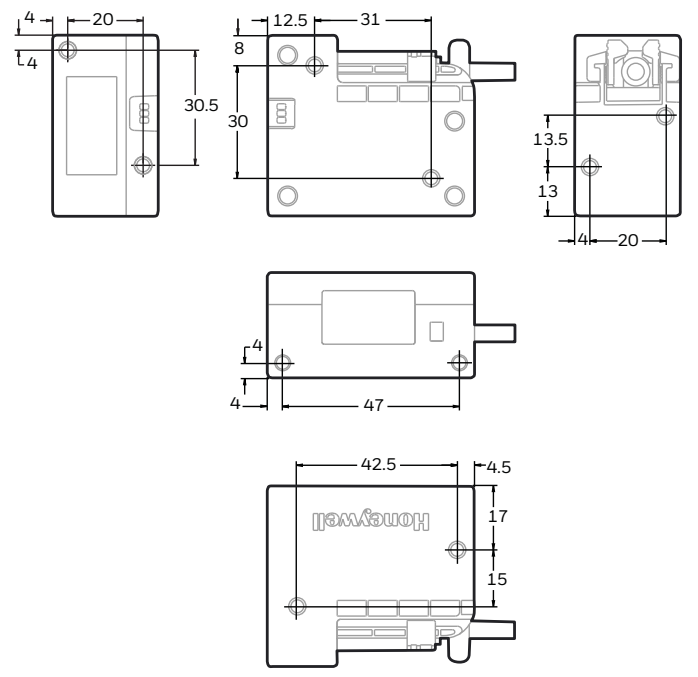

Units are in millimeters. Tolerances ±0.5 mm.

# **Recommendations**

- Do not add an exit window over the existing exit window.
- For best beeper performance, do not fully cover the beeper opening.
- Be sure the cable is fitted tightly in the connector using the cable slider. The cable over mold should not be more than 23 mm/0.90 in.

# **Support**

To search our knowledge base for a solution or to log into the<br>Technical Support portal and report a problem, go to www.hsmcontactsupport.com.

# **Limited Warranty**

For warranty information, go to www.honeywellaidc.com and click **Get Resources > Product Warranty**.

#### **Patents**

For patent information, see [www.hsmpats.com](http://www.honeywellaidc.com/patents).

**Trademarks**

#### **Disclaimer**

Honeywell International Inc. ("HII") reserves the right to make changes in specifications and other information contained in this document without prior notice, and the reader should in all cases consult HII to determine whether any such changes have been made. The information in this publication does not repre-<br>sent a commitment on the part of HII.

HII shall not be liable for technical or editorial errors or omis-<br>sions contained herein: nor for incidental or consequential damages resulting from the furnishing, performance, or use of<br>this material. HII disclaims all responsibility for the selection<br>and use of software and/or hardware to achieve intended results.

This document contains proprietary information that is protected by copyright. All rights are reserved. No part of this document may be photocopied, reproduced, or translated into another language without the prior written consent of HII.

Copyright 2017 Honeywell International Inc. All rights reserved.